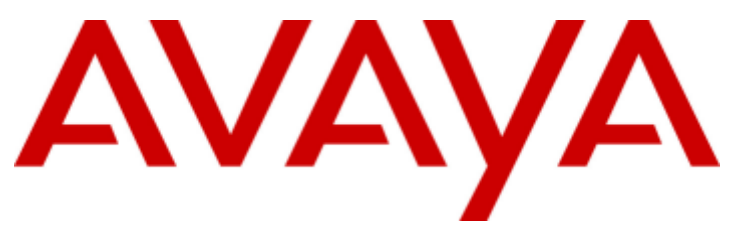

## **IP Office™ Platform**

Using a Voicemail Pro IP Office Mode **Mailbox** 

#### © 2015 AVAYA All Rights Reserved.

#### **Notice**

While reasonable efforts have been made to ensure that the information in this document is complete and accurate at the time of printing. Avaya assumes no liability for any errors. Avaya reserves the right to make changes and corrections to the information in this document without the obligation to notify any person or organization of such changes.

For full support, please see the complete document, Avaya Support Notices for Hardware Documentation, document number 03–600759. For full support, please see the complete document, Avaya Support Notices for Software Documentation, document number 03–600758. To locate this document on our website, simply go to http://www.avaya.com/support and search for the document number in the search box.

#### Documentation disclaimer

"Documentation" means information published by Avaya in varying mediums which may include product information, operating instructions and performance specifications that Avaya generally makes available to users of its products. Documentation does not include marketing materials. Avaya shall not be responsible for any modifications, additions, or deletions to the original published version of documentation unless such modifications, additions, or deletions were performed by Avaya. End User agrees to indemnify and hold harmless Avaya, Avaya's agents, servants and employees against all claims, lawsuits, demands and judgments arising out of, or in connection with, subsequent modifications, additions or deletions to this documentation, to the extent made by End User.

#### Link disclaimer

Avaya is not responsible for the contents or reliability of any linked websites referenced within this site or documentation provided by Avaya. Avaya is not responsible for the accuracy of any information, statement or content provided on these sites and does not necessarily endorse the products, services, or information described or offered within them. Avaya does not guarantee that these links will work all the time and has no control over the availability of the linked pages.

#### Warranty

Avaya provides a limited warranty on its hardware and Software ("Product(s)"). Refer to your sales agreement to establish the terms of the limited warranty. In addition, Avaya's standard warranty language, as well as information regarding support for this Product while under warranty is available to Avaya customers and other parties through the Avaya Support website: http://support.avaya.com. Please note that if you acquired the Product(s) from an authorized Avaya Channel Partner outside of the United States and Canada, the warranty is provided to you by said Avaya Channel Partner and not by Avaya. "Software" means computer programs in object code, provided by Avaya or an Avaya Channel Partner, whether as stand-alone products or pre-installed on hardware products, and any upgrades, updates, bug fixes, or modified versions.

#### Licenses

THE SOFTWARE LICENSE TERMS AVAILABLE ON THE AVAYA WEBSITE, HTTP://SUPPORT.AVAYA.COM/LICENSEINFO ARE APPLICABLE TO ANYONE WHO DOWNLOADS, USES AND/OR INSTALLS AVAYA SOFTWARE, PURCHASED FROM AVAYA INC., ANY AVAYA AFFILIATE, OR AN AUTHORIZED AVAYA CHANNEL PARTNER (AS APPLICABLE) UNDER A COMMERCIAL AGREEMENT WITH AVAYA OR AN AUTHORIZED AVAYA CHANNEL PARTNER. UNLESS OTHERWISE AGREED TO BY AVAYA IN WRITING, AVAYA DOES NOT EXTEND THIS LICENSE IF THE SOFTWARE WAS OBTAINED FROM ANYONE OTHER THAN AVAYA, AN AVAYA AFFILIATE OR AN AVAYA AUTHORIZED AVAYA CHANNEL PARTNER; AVAYA RESERVES THE RIGHT TO TAKE LEGAL ACTION AGAINST YOU AND ANYONE ELSE USING OR SELLING THE SOFTWARE WITHOUT A LICENSE. BY INSTALLING, DOWNLOADING OR USING THE SOFTWARE, OR AUTHORIZING OTHERS TO DO SO, YOU, ON BEHALF OF YOURSELF AND THE ENTITY FOR WHOM YOU ARE INSTALLING, DOWNLOADING OR USING THE SOFTWARE (HEREINAFTER REFERRED TO INTERCHANGEABLY AS "YOU" AND "END USER"), AGREE TO THESE TERMS AND CONDITIONS AND CREATE A BINDING CONTRACT BETWEEN YOU AND AVAYA INC. OR THE APPLICABLE AVAYA AFFILIATE ("AVAYA").

Avaya grants you a license within the scope of the license types described below, with the exception of Heritage Nortel Software, for which the scope of the license is detailed below. Where the order documentation does not expressly identify a license type, the applicable license will be a Designated System License. The applicable number of licenses and units of capacity for which the license is granted will be one (1), unless a different number of licenses or units of capacity is specified in the documentation or other materials available to you. "Designated Processor" means a single stand-alone computing device. "Server" means a Designated Processor that hosts a software application to be accessed by multiple users.

#### License type(s)

Designated System(s) License (DS). End User may install and use each copy of the Software only on a number of Designated Processors up to the number indicated in the order. Avaya may require the Designated Processor(s) to be identified in the order by type, serial number, feature key, location or other specific designation, or to be provided by End User to Avaya through electronic means established by Avaya specifically for this purpose.

Concurrent User License (CU). End User may install and use the Software on multiple Designated Processors or one or more Servers, so long as only the licensed number of Units are accessing and using the Software at any given time. A "Unit" means the unit on which Avaya, at its sole discretion, bases the pricing of its licenses and can be, without limitation, an agent, port or user, an e-mail or voice mail account in the name of a person or corporate function (e.g., webmaster or helpdesk), or a directory entry in the administrative database utilized by the Software that permits one user to interface with the Software. Units may be linked to a specific, identified Server.

Database License (DL). End User may install and use each copy of the Software on one Server or on multiple Servers provided that each of the Servers on which the Software is installed communicates with no more than a single instance of the same database.

CPU License (CP). End User may install and use each copy of the Software on a number of Servers up to the number indicated in the order provided that the performance capacity of the Server(s) does not exceed the performance capacity specified for the Software. End User may not reinstall or operate the Software on Server(s) with a larger performance capacity without Avaya's prior consent and payment of an upgrade fee.

Named User License (NU). You may: (i) install and use the Software on a single Designated Processor or Server per authorized Named User (defined below); or (ii) install and use the Software on a Server so long as only authorized Named Users access and use the Software. "Named User", means a user or device that has been expressly authorized by Avaya to access and use the Software. At Avaya's sole discretion, a "Named User" may be, without limitation, designated by name, corporate function (e.g., webmaster or helpdesk), an e-mail or voice mail account in the name of a person or corporate function, or a directory entry in the administrative database utilized by the Software that permits one user to interface with the Software.

Shrinkwrap License (SR). You may install and use the Software in accordance with the terms and conditions of the applicable license agreements, such as "shrinkwrap" or "clickthrough" license accompanying or applicable to the Software ("Shrinkwrap License").

#### Heritage Nortel Software

"Heritage Nortel Software" means the software that was acquired by Avaya as part of its purchase of the Nortel Enterprise Solutions Business in December 2009. The Heritage Nortel Software currently available for license from Avaya is the software contained within the list of Heritage Nortel Products located at http://support.avaya.com/LicenseInfo under the link "Heritage Nortel Products". For Heritage Nortel Software, Avaya grants Customer a license to use Heritage Nortel Software provided hereunder solely to the extent of the authorized activation or authorized usage level, solely for the purpose specified in the Documentation, and solely as embedded in, for execution on, or (in the event the applicable Documentation permits installation on non-Avaya equipment) for communication with Avaya equipment. Charges for Heritage Nortel Software may be based on extent of activation or use authorized as specified in an order or invoice.

#### Copyright

Except where expressly stated otherwise, no use should be made of materials on this site, the Documentation, Software, or hardware provided by Avaya. All content on this site, the documentation and the Product provided by Avaya including the selection, arrangement and design of the content is owned either by Avaya or its licensors and is protected by copyright and other intellectual property laws including the sui generis rights relating to the protection of databases. You may not modify, copy, reproduce, republish, upload, post, transmit or distribute in any way any content, in whole or in part, including any code and software unless expressly authorized by Avaya. Unauthorized reproduction, transmission, dissemination, storage, and or use without the express written consent of Avaya can be a criminal, as well as a civil offense under the applicable law.

#### Virtualization

Each vAppliance will have its own ordering code. Note that each instance of a vAppliance must be separately ordered. If the end user customer or Avaya channel partner would like to install two of the same type of vAppliances, then two vAppliances of that type must be ordered.

Each Product has its own ordering code. Note that each instance of a Product must be separately licensed and ordered. "Instance" means one unique copy of the Software. For example, if the end user customer or Avaya channel partner would like to install two instances of the same type of Products, then two Products of that type must be ordered.

#### Third Party Components

"Third Party Components" mean certain software programs or portions thereof included in the Software that may contain software (including open source software) distributed under third party agreements ("Third Party Components"), which contain terms regarding the rights to use certain portions of the Software ("Third Party Terms"). Information regarding distributed Linux OS source code (for those Products that have distributed Linux OS source code) and identifying the copyright holders of the Third Party Components and the Third Party Terms that apply is available in the Documentation or on Avaya's website at: http://support.avaya.com/Copyright. You agree to the Third Party Terms for any such Third Party Components.

#### Note to Service Provider

The Product may use Third Party Components that have Third Party Terms that do not allow hosting and may need to be independently licensed for such purpose.

#### Preventing Toll Fraud

"Toll Fraud" is the unauthorized use of your telecommunications system by an unauthorized party (for example, a person who is not a corporate employee, agent, subcontractor, or is not working on your company's behalf). Be aware that there can be a risk of Toll Fraud associated with your system and that, if Toll Fraud occurs, it can result in substantial additional charges for your telecommunications services.

#### Avaya Toll Fraud intervention

If you suspect that you are being victimized by Toll Fraud and you need technical assistance or support, call Technical Service Center Toll Fraud Intervention Hotline at +1-800-643-2353 for the United States and Canada. For additional support telephone numbers, see the Avaya Support website: http://support.avaya.com. Suspected security vulnerabilities with Avaya products should be reported to Avaya by sending mail to: securityalerts@avaya.com.

#### **Trademarks**

The trademarks, logos and service marks ("Marks") displayed in this site, the Documentation and Product(s) provided by Avaya are the registered or unregistered Marks of Avaya, its affiliates, or other third parties. Users are not permitted to use such Marks without prior written consent from Avaya or such third party which may own the Mark. Nothing contained in this site, the Documentation and Product(s) should be construed as granting, by implication, estoppel, or otherwise, any license or right in and to the Marks without the express written permission of Avaya or the applicable third party.

Avaya is a registered trademark of Avaya Inc.

All non-Avaya trademarks are the property of their respective owners. Linux® is the registered trademark of Linus Torvalds in the U.S. and other countries.

#### Downloading Documentation

For the most current versions of Documentation, see the Avaya Support website: http://support.avaya.com.

#### Contact Avaya Support

See the Avaya Support website: http://support.avaya.com for product notices and articles, or to report a problem with your Avaya product. For a list of support telephone numbers and contact addresses, go to the Avaya Support website: http://support.avaya.com, scroll to the bottom of the page, and select Contact Avaya Support.

## **Contents**

## **1. [Introduction](#page-8-0)**

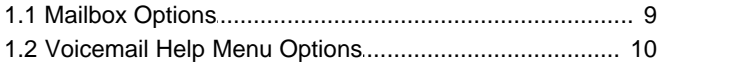

## **2. [Logging In](#page-11-0)**

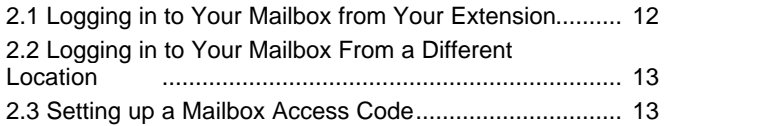

## **3. [Listening to Messages](#page-15-0)**

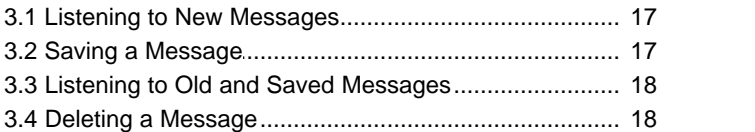

## **4. [Forwarding Voice Messages](#page-19-0)**

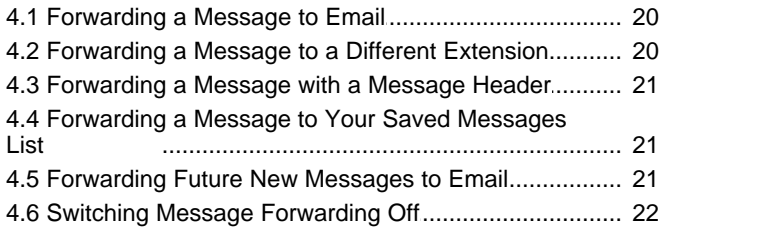

## **5. [Setting Up Email Notifications](#page-23-0)**

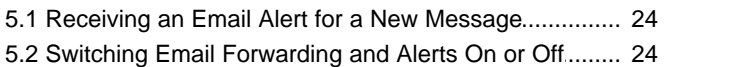

## **[Setting and Changing Greeting](#page-25-0) 6. Messages**

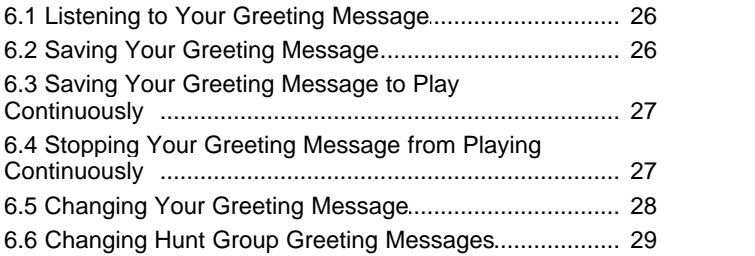

## **7. [Mailbox Administration](#page-31-0)**

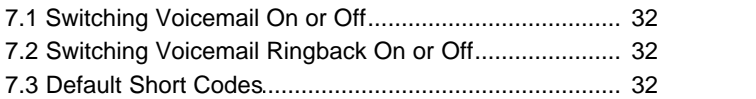

## **8. [Options for Mailbox Callers](#page-33-0)**

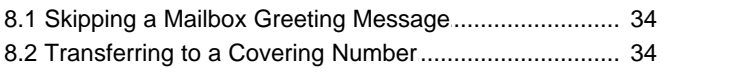

## **9. [Visual Voice](#page-35-0)**

## **[10.Document History](#page-37-0)**

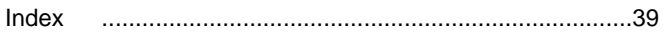

# **Introduction Chapter 1.**

## <span id="page-8-0"></span>**1. Introduction**

This document covers regular mailbox operations on a IP Office™ Platform system using a Voicemail Pro server running in IP Office mailbox mode.

## <span id="page-8-1"></span>**1.1 Mailbox Options**

If you call your own extension and are diverted to voicemail, you can press **8** during the initial greeting to switch to collecting your messages.

Here is a summary of the options that are available when you have logged into your mailbox from your own extension or remotely.

· Unless you choose to save a message, it is automatically deleted 36 hours after it is played. To save a message while it is playing, press **5**.

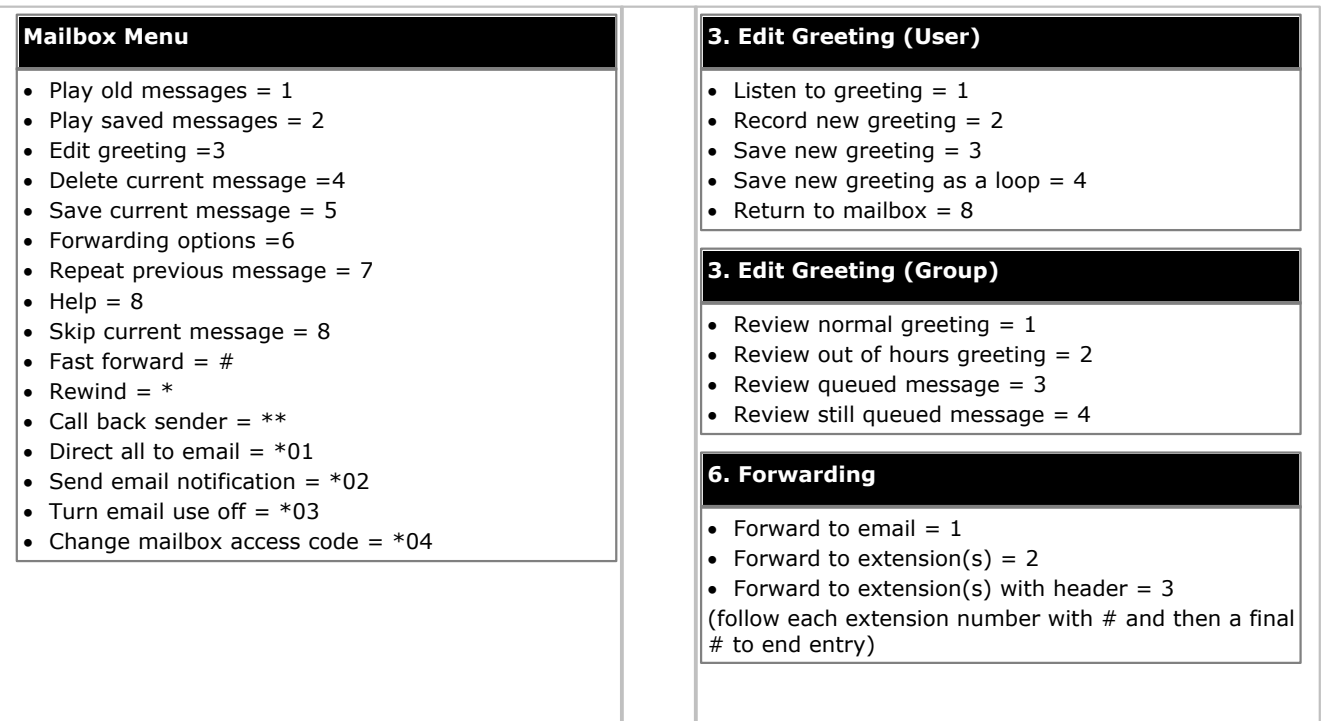

#### **Notes**

- · During a message you can also press and hold 0 to pause the message. To continue playing the message, press the button that corresponds to **Rewind** or **Previous** on the display screen of your telephone.
- · Email options must enabled by your system administrator.
- · Voicemail Pro operation can be customized for some individual users and groups to provide different options.

## <span id="page-9-0"></span>**1.2 Voicemail Help Menu Options**

You can press **8** at any time to listen to the Help Menu.

# **Logging In Chapter 2.**

## <span id="page-11-0"></span>**2. Logging In**

This section describes the ways in which you can log into your mailbox to retrieve your messages using either [your own](#page-11-1) [extension](#page-11-1)  $12^2$  or [from another location](#page-12-0)  $13^2$ .

Your voicemail mailbox can be protected with an <u>access code</u> I3H. If so, you must enter your [access code](#page-12-1) before you can check your messages. If the length of your access code does not meet the length restriction set by your system administrator, the system prompts you to change your access code.

By default your own extension is configured as a trusted location from which you are not required to enter your access code. If your extension is in a public area you might want this changed so that you are prompted to enter your access code, even from your own extension.

If you regularly log in to your mailbox from a location other than your own extension, you can ask your system administrator to also set that location up as a trusted location.

Note: As a hunt group mailbox is tended by more than one user, the system does not prompt you to change a hunt group voicemail access code even if it does not meet the length restriction set by your system administrator.

## <span id="page-11-1"></span>**2.1 Logging in to Your Mailbox from Your Extension**

You can log in to your mailbox from your own telephone extension or from a different location, if your system administrator has set this up for you. For more information, see <u>[Logging in to Your Mailbox From a Different Location](#page-12-0)</u> 13 .

By default, your extension is a trusted location, which means that from your extension you can log into your voicemail mailbox without the need to enter an access code. If however your extension is in a public area it is possible for your system administrator to enable the access code option. For more information, see <u>Setting up a Mailbox Access Code</u>l 13<sup>4</sup>.

#### **To log into your mailbox from your own extension:**

- 1.Dial **\*17**. If this is the first time that the mailbox has been used, you might be prompted to record a name. If so, follow the instructions that you hear.
- 2.When you have logged in to your mailbox, an announcement tells you how many new messages you have (if any). New messages are then played back. You can press **8** to find out about the options that you can use.
	- · **To listen to old messages:** Press **1**.
	- · **To listen to saved messages:** Press **2**.
- 3.After you have listened to a new message, the message becomes an old message and is automatically deleted 36 hours after it was first played. Your system administrator can set the length of time for which messages are stored before they are automatically deleted. Check with your system administrator to find out if the message storage time has been changed.
- 4.To leave voicemail, hang up.

The sections that follow describe the features that you can use when you have logged into your mailbox.

## <span id="page-12-0"></span>**2.2 Logging in to Your Mailbox From a Different Location**

If you log in to your mailbox from places other than your office desk regularly, you can ask your system administrator to enable remote access for your mailbox. When this has been done, you can log in from an extension number that is not your own.

#### **To log into your mailbox from a different location:**

1.Dial your extension number.

- 2.When you hear your voicemail greeting, press 8. You are asked for your access code, if you have set one.
- 3.Enter your access code. You can now check your messages.

#### **Tip**

· If you regularly log into your mailbox from a location other than your own extension, you can ask your system administrator to set that location as a trusted location. When you log into your mailbox from a trusted location you are not asked for an access code.

By default your own extension is a trusted location. If your extension is in a public area, you may want this changed so that the system prompts you to enter your access code even on your own extension.

## <span id="page-12-1"></span>**2.3 Setting up a Mailbox Access Code**

To protect your mailbox you can set up an access code. This is particularly useful if you log in to collect your messages from a public place.

> Login- $\rightarrow$  <sup>\*04</sup> Change your PIN-> enter current password  $\boxed{\ddagger}$ - $\mapsto$  enter new password  $\textcolor{blue}{\textbf{H}}$  - $\rightarrow$  confirm new password  $\boxed{\text{#}}$

#### **To set up a mailbox access code:**

- 1.From your own extension dial **\*17** to log into your mailbox. For more information, see [Logging in to Your Mailbox](#page-11-1) [from Your Extension](#page-11-1) 12 .
- 2.Press **\*04** to change your mailbox access code.
- 3.Key in your current access code after the tone. If you do not have one, press **#** (hash).
- 4.Key in your new access code after the tone and press **#**.
- 5.When you are prompted to repeat your new access code, key in your new access code again and press **#**.
- 6.When you hear, the message Your access code has now been changed, hang up.

Note: As a hunt group mailbox is tended by more than one user, you must change a hunt group voicemail password using IP Office Manager and must refrain from changing the password using telephone user interface (TUI).

# **Listening to Messages Chapter 3.**

## <span id="page-15-0"></span>**3. Listening to Messages**

Your IP Office mode mailbox can contain the following types of message:

- · **New**
- These are messages that have not yet been heard by you, the mailbox owner.
- · **Old**
- As soon as you start listening to a message, the status of the message changes to Old.
- · **Saved**

While you listen to a message, you may request that the message be saved.

When you have logged into your mailbox, you hear an announcement to tell you the number of new messages that you have in your mailbox. The first of the new messages is then presented. For more information, see [Listening to New](#page-16-0) [Messages](#page-16-0) | <sup>17</sup> .

While you listening to your messages you can:

- Delete the message that you are listening to. For more information, see <u>[Deleting a Message](#page-17-1) 18 and the s</u>
- · Save the message so that it is retained for the period defined for saved messages. This can be configured by your system administrator. Contact your system administrator to find out how long a saved message will be retained on your system. For more information, see <u>Saving a Message</u> 174.
- · Forward the message to a different extension. For more information, see [Forwarding a Message to a Different](#page-19-2)  $Extension$  .  $20^{+}$  .
- · Repeat the message you are listening to.
- · Skip to the next message.
- · Call the person who has left the message.
- · Fast Forward, Rewind and Pause Messages.

After you have listened to a message once, its status changes to old. You can still listen to old and saved messages whenever you like. For more information, see <u>Listening to Old and Saved Messages</u> 18<sup>4</sup>).

## <span id="page-16-0"></span>**3.1 Listening to New Messages**

When you have logged into your IP Office mode mailbox, you hear an announcement to tell you how many new voicemail messages you have, if any. The first of these is then played to you.

· Your system administrator can configure the length of time for which messages remain in your mailbox. Check with your system administrator to know the duration for which you mailbox retains the messages.

While you are listening to a message, you have the following options:

- To delete the message: Press 4. For more information see, <u>Deleting a Message</u> <sup>184</sup>.
- To save the message: Press 5. For more information see, [Saving a Message](#page-16-1) 17<sup>5</sup>
- To forward the message: Press 6. For more information see, <u>[Forwarding Voice Messages](#page-19-0)</u> 20 A.
- · To repeat the last message: Press 7.
- · To skip the message: Press 9.
- · To call back the sender (if internal): Press \*\*.
- · To fast forward: Press #.
- · To rewind: Press \*.
- · To pause: Press 0. Use \* to restart.

## <span id="page-16-1"></span>**3.2 Saving a Message**

By default an old message remains in your mailbox for 36 hours. To keep a message for longer you can mark a message as saved. When a message is saved, the message will, by default, remain in your mailbox for the period that has been set by your system administrator.

#### **To save a message:**

- 1.Log into your mailbox.
- 2.Press **5** to save a message as you listen to it or after you have heard it. You hear a confirmation message to tell you that the message has been saved.

## <span id="page-17-0"></span>**3.3 Listening to Old and Saved Messages**

Once you start listening to a new message, its status changes to 'old'.

#### **To listen to old messages:**

1.Log into your mailbox.

2.Press **1**. The number of old messages is announced and then each message is played.

#### **To listen to saved messages:**

1.Log into your mailbox.

2.Press **2**. The number of saved messages is announced and then each message is played.

## <span id="page-17-1"></span>**3.4 Deleting a Message**

After you have started to listen to a new message, its status changes to old. By default, old messages remain in your mailbox for up to 36 hours before they are deleted as part of the voicemail housekeeping activities. As for new messages it is possible for the system administrator to change this duration. If you do not want to keep a message, you can delete it while you are listening to it or after you have finished listening to it.

#### **To delete a message:**

1.While you are listening to a message that you do not want to keep, press **4**.

## **Forwarding Voice Messages Chapter 4.**

## <span id="page-19-0"></span>**4. Forwarding Voice Messages**

Messages can be forwarded to another location.

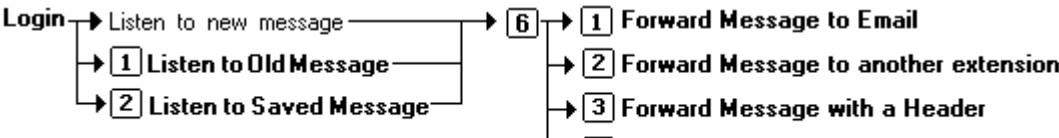

 $\rightarrow$  4 Forward to Saved Messages List

During or immediately after playing a voice message you can choose to forward it:

- To email. For more information, see <u>[Forwarding a Message to Email](#page-19-1)</u> 20<sup>5</sup>.
- To other extensions. For more information, see **Forwarding a Message to a Different Extension**  $20^{\circ}$ .
- $\bullet$  To your saved messages list. For more information, see <u>Forwarding a Message to Your Saved Messages List</u> 21 Amerry 2014.

You can choose whether to add a message header before you forward a message. For more information, see [Forwarding](#page-20-0) [a Message with a Message Header](#page-20-0) 21<sup>4</sup>.

## <span id="page-19-1"></span>**4.1 Forwarding a Message to Email**

Before you can use this feature your system administrator must enter your email address against your mailbox name in IP Office Manager. Otherwise you hear the message *Email is not enabled on this mailbox*.

If this option is enabled, you can forward a voice message to your email inbox.

#### **To forward a message to email:**

1.During or immediately after playing a message, press **6**.

- 2.Press **1**. The message is forwarded to your email address.
- **To return to the previous menu or to cancel message forwarding:** 1.Press **#**.

## <span id="page-19-2"></span>**4.2 Forwarding a Message to a Different Extension**

You can forward a message to a different extension or to several extensions at the same time.

#### **To forward a message to a different extension:**

1.During or immediately after playing a message, press 6.

2.Press **2**.

3.Enter each extension number followed by a **#**.

- 4.Press **#** again to finish. For example:
	- **1.**To forward a message to extensions 201, 202 and 203, key in: **201#202#203##**

**2.**To forward a message to extension 201 only, key in: **201##**

#### **To return to the previous menu or to cancel message forwarding:** 1.Press **#**.

## <span id="page-20-0"></span>**4.3 Forwarding a Message with a Message Header**

Before you forward a message, you can record a message of your own as a header to the message that you are forwarding. For example, you might add a header message to explain to the recipient why you are forwarding it to them.

#### **To forward a message with a message header:**

- 1.During or immediately after playing a message, press **6**.
- 2.Press **3**.
- 3.You are prompted to record your message and then press any key to finish recording.
- 4.Enter the list of extensions that you want to forward the message to. For details on forwarding a message, see [Forwarding a Message to a Different Extension](#page-19-2) 20<sup>4</sup>.

### **To return to the previous menu or to cancel message forwarding:**

1.Press **#**.

## <span id="page-20-1"></span>**4.4 Forwarding a Message to Your Saved Messages List**

Unless you choose to save a message, it is automatically deleted 36 hours after it is played. You can forward a message to save with other messages that you have already saved in your saved messages List.

#### **To forward a message to your list of saved messages:**

1.During or immediately after playing a message, press **6**.

2.Press **4**. This is the same as pressing **5** after playing the message.

#### **To return to the previous menu or to cancel message forwarding:** 1. Procc  $#$

## <span id="page-20-2"></span>**4.5 Forwarding Future New Messages to Email**

Before you can use this feature your system administrator must enter your email address into the telephone system configuration. Otherwise you hear the message *"Email is not enabled on this mailbox"*.

If the option has been enabled, you can set up your mailbox so that any messages received in future are forwarded to your email address.

- · If you choose this option, the messages are not stored in your voicemail mailbox.
- · This option overrides other email alerts.

### **To forward future new messages to email:**

1.Log in to your mailbox.

2.Press **\*01**. Future new messages received in the voicemail mailbox are forwarded to your email address.

## <span id="page-21-0"></span>**4.6 Switching Message Forwarding Off**

**To switch message forwarding off:**

1.During or immediately after playing the message, press **6**.

2.Press **#**.

## **Setting Up Email Notifications Chapter 5.**

## <span id="page-23-0"></span>**5. Setting Up Email Notifications**

You can have notification of new messages sent to your email address. The notification can be a simple alert to tell you that you have a message or a copy of the voicemail message if required. For more information, see [Receiving an Email](#page-23-1) [Alert for a New Message](#page-23-1) 24 .

In addition, when you listen to a message you can choose to forward it to your email address. For more information, see [Forwarding a Message to Email](#page-19-1) 20<sup>4</sup>.

Before you can use the email options, your system administrator must enter your email address in the system configuration. Otherwise you hear the message *"Email is not enabled on this mailbox"* whenever you try to use an email option. Your system administrator can tell you whether your voicemail system has been configured to use email.

## <span id="page-23-1"></span>**5.1 Receiving an Email Alert for a New Message**

You can choose to receive an email alert to tell you when a caller has left a message for you.

- · You can have email notifications sent to your mobile email address if you have one. This means that you can be alerted about the arrival of new messages, even when you are out of the office. To find out your mobile email address, contact your mobile or cell phone service provider.
- This option overrides email forwarding. For more information see, **Forwarding Future New Messages to Email** 2<sup>1</sup> .

#### **To receive an email alert for a new message:**

1.Log in to your mailbox.

2.Press **\*02**. You receive an email alert whenever a new message is left.

## <span id="page-23-2"></span>**5.2 Switching Email Forwarding and Alerts On or Off**

If you have chosen any of the email notification options, you can switch them off from your telephone.

### **To switch off email options (forwarding or alerts):**

1.Log into your mailbox.

2.Press **\*03**. You hear a confirmation message to tell you that the option is now turned off or on.

## **Setting and Changing Greeting Messages Chapter 6.**

## <span id="page-25-0"></span>**6. Setting and Changing Greeting Messages**

By default a generic system greeting is played when a person calls your voicemail box. You can record a personalized greeting message for your mailbox if you prefer.

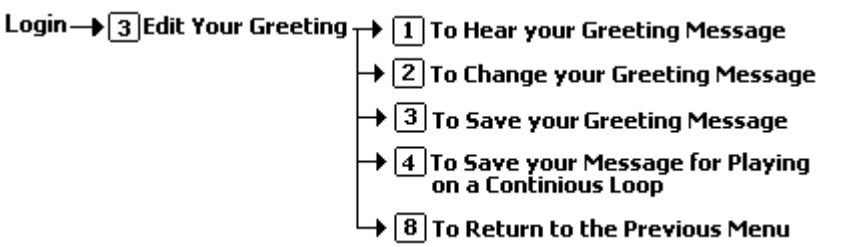

- You can listen to your greeting message at any time. For more information, see [Listening to Your Greeting](#page-25-1) [Message](#page-25-1) 26 .
- You can change your greeting message at any time. For information, see <u>Changing Your Greeting Message</u> 28<sup>4</sup>.
- You can also save your greeting message so that it plays continuously. For more information, see [Saving Your](#page-26-0) [Greeting Message to Play Continuously](#page-26-0) 27<sup>4</sup>.
- You can also record a greeting message for hunt group mailboxes. For more information, see [Changing Hunt](#page-28-0) [Group Greeting Messages](#page-28-0) 29 .

## <span id="page-25-1"></span>**6.1 Listening to Your Greeting Message**

You can listen to your personalized greeting message at any time and, if required, you can change it.

#### **To listen to your greeting message:**

- 1.Log into your mailbox.
- 2.Press **3** for greeting messages.
- 3.Press **1**. With this option you can also to hear the currently recorded/default message. After you have recorded a new message, you can listen to it and decide to record again or save it. For more information, see [Changing Your](#page-27-0) [Greeting Message](#page-27-0) or [Saving Your Greeting Message](#page-25-2) . 28 26

#### **To return to the previous menu:**

1.Press **8**.

## <span id="page-25-2"></span>**6.2 Saving Your Greeting Message**

When you are happy with a greeting message you can save it as it is or save it so that it plays continuously. For more information, see [Saving Your Greeting Message to Play Continuously](#page-26-0) 27<sup>4</sup>.

#### **To save your greeting message:**

1.Log in to your mailbox.

- 2. Change your message as required. For more information, see <u>Changing Your Greeting Message</u> 28 a
- 3.Press **3**. You hear a conformation prompt to tell you that your change was saved.
	- · If you hang up before you press **3**, the greeting that was previously active is used.

### **To return to the previous menu:**

1.Press **8**.

## <span id="page-26-0"></span>**6.3 Saving Your Greeting Message to Play Continuously**

You can set up your personal greeting message so that it plays continuously. Callers cannot leave a message or press 0 for the reception number, if one has been set.

#### · **Important**

If you choose this option, record a new message when you want to stop playing the message continuously. See [Stopping Your Greeting Message from Playing Continuously](#page-26-1) 27<sup>4</sup>.

#### **To save your greeting to play continuously:**

1.Log in to your mailbox.

2.Press **3** for greeting messages.

3.Press **4**. You hear a conformation prompt to tell you that your change was saved.

#### **To return to the previous menu:**

1.Press **8**.

## <span id="page-26-1"></span>**6.4 Stopping Your Greeting Message from Playing Continuously**

If you have set up your greeting message to play continuously, you must complete the following steps to stop it.

### **To stop your greeting from playing continuously:**

- 1.Log in to your mailbox.
- 2.Press **3** for greeting messages.
- 3.Press **2** to change your message.
- 4.Record your message after the tone.
- 5.Press **2** when you have finished recording your greeting message. You can then press **1** to hear the new message.
- 6.Press **3** to save so that your message no longer plays continuously. You hear a conformation prompt to tell you that your change was saved.

## <span id="page-27-0"></span>**6.5 Changing Your Greeting Message**

You can change your personalized greeting message at any time. If you choose to offer callers to your mailbox any [transfer options](#page-33-2) 34 to covering numbers, you must record a greeting message that explains the available transfer options.

#### · **Caution**

If you change from the system greeting to a personalized one, you cannot return to the system greeting without the aid of your system administrator.

#### **To change your greeting message:**

- 1.Log into your mailbox.
- 2.Press **3** for greeting messages.
- 3.Press **2** to change your greeting message.
- 4.Record your message after the tone.
	- · Recordings must be at least 3 seconds long.
- 5.Press **2** when you have finished recording your greeting message. You can then press 1 to hear the new message.
- 6.Press **3** to make the message active. If you do not want to use the new recording, you can record again or hang up to use the greeting that was previously active.
- 7.Decide whether you want to make further changes, or save your new greeting message. For more information about saving a greeting, see [Saving Your Greeting Message](#page-25-2) 28 or [Saving Your Greeting Message to Play](#page-26-0) **[Continuously](#page-26-0)** 27 - 27 - 20

#### **To return to the previous menu:**

1.Press **8**.

## <span id="page-28-0"></span>**6.6 Changing Hunt Group Greeting Messages**

Your system administrator can set up a method for you to log into the mailbox of a hunt group. In addition to standard message handling, you can change the hunt group greeting messages.

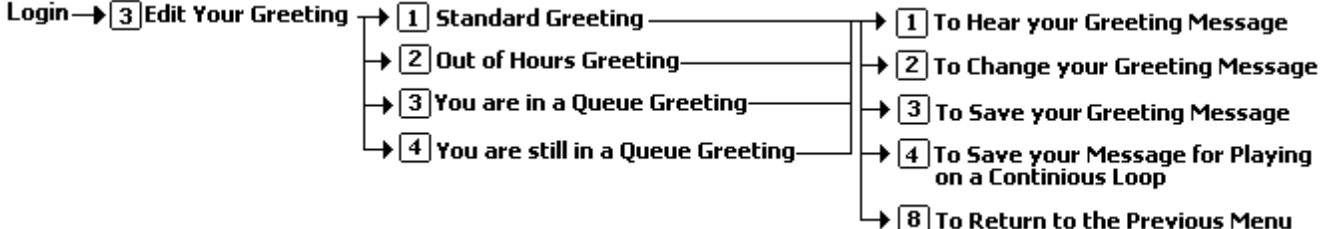

#### **To change hunt group greeting messages:**

1.Log in to the hunt group mailbox. The exact method depends on the option that your system administrator has provided.

#### 2.Press **3** for greeting messages.

3.Select the greeting to record:

- · **Standard Greeting:** Press **1**. This greeting is used when the hunt group is in service but all available hunt group members are busy or set to no answer.
- · **Out of Hours Greeting:** Press **2**. This greeting is used when the hunt group is in night service or out of service or out of hours.
- · **Queue Greeting:** Press **3**. This greeting is played to callers who have been waiting to be answered for a set period.
- · **Still Queued Greeting:** Press **4**. Twenty seconds after the queue greeting, the still queued greeting is played to a caller who is still waiting to be answered. This greeting is repeated every 20 seconds.

4.After selecting the greeting to record, you can choose the following options:

- · **To hear the recording:** Press **1**.
- · **To record a new greeting:** Press **2**. You are prompted to press **2** again when you have finished recording. You then return to the menu to hear, record or save the message. Recordings must be at least 3 seconds long.
- · **To save the new recording:** Press **3**.

## **Mailbox Administration Chapter 7.**

## <span id="page-31-0"></span>**7. Mailbox Administration**

Sometimes it can be useful to prevent callers from being forwarded to your mailbox when you are on the telephone or do not answer. You can switch voicemail off and back on again when you need it. For more information, see [Switching](#page-31-1) [Voicemail On or Off](#page-31-1)<sup>| 32</sup> .

Your system administrator can set up an option so that if callers are directed to your voicemail you can give the them the option to <u>transfer to a different extension</u>  $34^{\omega}$ , for example to reception.

By default the voicemail system alerts when you have a voicemail message by ringing your telephone the next time you end a call and replace the handset. You can choose whether to have this voicemail ringback option on or off. For more information, see <u>[Switching Voicemail Ringback On or Off](#page-31-2)</u> 32<sup>5</sup>.

## <span id="page-31-1"></span>**7.1 Switching Voicemail On or Off**

When voicemail is switched off, the system prevents callers from being forwarding to your mailbox when you are on the telephone or do not answer. This option does not prevent messages from being forwarded to your mailbox by other mailbox users.

### **To switch voicemail on or off**

· Dial **\*18** (on) or **\*19** (off). You hear two confirmation beeps.

## <span id="page-31-2"></span>**7.2 Switching Voicemail Ringback On or Off**

When voicemail ringback is on, your telephone rings whenever you end a call and replace the handset (unless another call is waiting). The system rings your telephone and, when you answer, prompts you to log in to your mailbox. You can choose to switch this option on or off.

### **To switch voicemail ringback on or off:**

· Dial **\*48** (on) or **\*49** (off). You hear two confirmation beeps.

## <span id="page-31-3"></span>**7.3 Default Short Codes**

You can use the following default short codes from your own extension.

- · **Log into your mailbox from your own extension:** Dial **\*17**.
- · **Turn voicemail on or off:** Dial **\*18** (on) or **\*19** (off) When off, this stops the system from forwarding callers to your mailbox when you are busy or do not answer. It does not stop messages from being forwarded to your mailbox by other mailbox users.
- · **Turn voicemail ringback on or off:** Dial **\*48** (on) or **\*49** (off) When this option is on, ringback occurs whenever you end a call and replace the telephone handset (unless another call is waiting). The system rings your telephone and when you answer, prompts you to log into your mailbox.

## **Options for Mailbox Callers Chapter 8.**

## <span id="page-33-0"></span>**8. Options for Mailbox Callers**

When calling a mailbox you can use the options listed below. Similarly callers reaching your mailbox can use these options.

- · **[Skip the mailbox greeting message](#page-33-1)** 34
- **[Transfer to a Covering Number](#page-33-2)**  $34^4$ Press a key to be transferred to a covering number, for example reception. For this option to be available, your system administrator must set up a voicemail reception number for you.

## <span id="page-33-1"></span>**8.1 Skipping a Mailbox Greeting Message**

When you call an extension and are directed to voicemail you can skip past the greeting message and go straight to the tone that indicates when to leave your message.

### **To skip a mailbox greeting:**

- · Call the extension number.
- · As soon your call is answered, press 2 to skip the greeting. You then hear the tone after which you can record your message.

## <span id="page-33-2"></span>**8.2 Transferring to a Covering Number**

Callers to you mailbox can be allowed to transfer to another number while listening to your mailbox greeting. They do this by pressing **0**. IP Office™ Platform 5.0+ also allows additional transfer numbers to added for if the user presses **2** or

**<sup>3</sup>**. The numbers to which the callers are transferred can be configured by your system administrator.

If you have transfer destination numbers configured, you should mention them in your mailbox greeting  $\boxed{26}$ .

If your transfer destination is does not answer and the call goes to voicemail it will return to your mailbox.

## **Visual Voice Chapter 9.**

## <span id="page-35-0"></span>**9. Visual Voice**

Visual Voice allows you to access your voicemail mailbox using the display menu of your phone rather than following spoken mailbox prompts.

To use Visual Voice, your system maintainer must either add a Visual Voice button to your phone or set the **MESSAGES** button to use Visual Voice.

- · Visual Voice is supported on most Avaya desk phones supported by IP Office™ Platform subject to a suitable display. On other phones, the button can be used for mailbox access using voice prompts and for direct to voicemail transfer during a call.
- · On T3 phones, the Visual Voice button goes direct to the **Listen** function of Visual Voice. To access the full set of Visual Voice functions use **Menu > Settings > Voicemail Settings**.

### **Visual Voice Controls**

The arrangement of options on the screen will vary depending on the phone type and display size.

#### · **Listen**

Access your own voicemail mailbox. When pressed the screen will show the number of **New**, **Old** and **Saved** messages. Select one of those options to start playback of messages in that category. Use the options below

- · **Listen** Play the message.
- · **Save**

- Mark the message as a saved message.
- · **Pause** Pause the message playback.
- · **Call** Call the message sender if a caller ID is available.
- · **Delete**
	- Delete the message.
- · **Copy** Copy the message to another mailbox. When pressed as number of additional options are displayed.

#### · **Message**

Record and send a voicemail message to another mailbox or mailboxes.

· **Greeting**

Change the main greeting used for callers to your mailbox. If no greeting has been recorded then the default system mailbox greeting is used.

· **Email**

This option is only shown if you have been configured with an email address for voicemail email usage in the IP Office™ Platform configuration. This control allows you to see and change the current voicemail email mode being used for new messages received by your voicemail mailbox. Use **Change** to change the selected mode. Press **Done** when the required mode is displayed. Possible modes are:

· **Password**

Change the voicemail mailbox password. To do this requires entry of the existing password.

· **Voicemail**

Switch voicemail coverage on/off.

### **Using the Visual Voice Button for Voicemail Transfer**

If pressed when you have a call is connected, the MESSAGE button allows entry of an extension number for direct to voicemail transfer of the connected call.

# **Document History Chapter 10.**

## <span id="page-37-0"></span>**10. Document History**

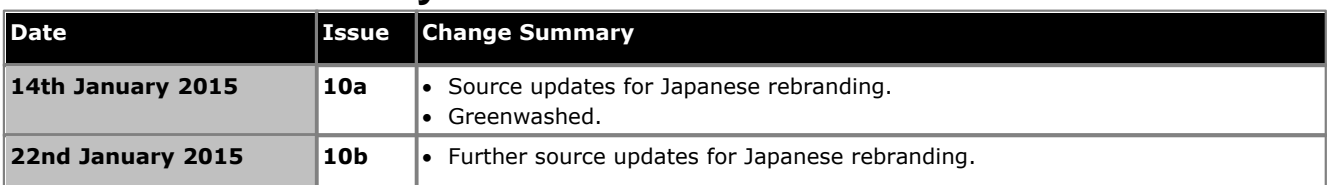

## **Index**

**A** Access code Logging in without an 12, 13 Setting up an 13 **C** Call back sender 9 Caller options 34 Code Mailbox access 13 Current message Deleting 9 Saving 9 **D** Default Short codes 32 Deleting A message 9 Current message 9 Messages 18 **E** Email Alerts 20, 24 Notification on/off 9 Options 24 **F** Forwarding Message to saved messages list 21 Messages 20 To email 9 To other extension 9, 20 With added header 9, 21 **G** Greeting message Changing 26, 28

Forwarding voice message to 20, 21, 24

Hours greeting 29 In service 29 Listen to 9 Night service 29 Normal 9 Out of hours 9 Play continuously 9 Queued 9 Record a 9 Save new 9 Saving your 26 Skipping 34 Standard 29 Still queued 29

## **H**

Header Forward message with 9 Hunt group greeting messages 29 **L** Listening to 16 New messages 17

Old messages 12 Saved messages 12 Your greeting message 9, 26

### **M**

Mailbox greeting message

Skipping 34 Message Deleting a 18 Switching forwarding on/off 22 **N** New messages 17 **O** Old messages 18 Stopping 27 **Options** Available to mailbox callers 34 **P** Play Old messages 9 Saves messages 9 Previous message repeat 9 **Q** Queue greeting 29 **R** Reception number 34 Recorded/default 28 Remote access 13 Repeat last message 9 Rewind 9 Ringback 9 **S** Saved messages 18 Saved messages list Forwarding message to 21 Saving a message 17 Short codes available by default 32 Skipping A greeting message 34

Switching

**T** Trusted location 13 **Turning** Voicemail on/off 9 Voicemail ringback on/off 9

Voicemail on/off 32

A voice message 9 Caller options 34 Code 13

From a different location 13 From a trusted location 13 From your extension 12 Mailbox greeting message 34

Message forwarding on or off 22

Voicemail ringback on/off 32

Performance figures and data quoted in this document are typical, and must be specifically confirmed in writing by Avaya before they become applicable to any particular order or contract. The company reserves the right to make alterations or amendments to the detailed specifications at its discretion. The publication of information in this document does not imply freedom from patent or other protective rights of Avaya or others.

All trademarks identified by the ® or ™ are registered trademarks or trademarks, respectively, of Avaya Inc. All other trademarks are the property of their respective owners.

> This document contains proprietary information of Avaya and is not to be disclosed or used except in accordance with applicable agreements.

> > © 2015 Avaya Inc. All rights reserved.